Documentation en cours de rédaction, demande à être testée, relue, modifiée et améliorée !

# **Créer des profils pour AbulÉdu**

# **Généralités**

Un "profil" dans la terminologie AbulÉdu représente l'**organisation de l'espace de travail des utilisateurs** (icones, lanceurs de logiciels, menus, image du fond d'écran etc.).

L'équipe d'AbulÉdu propose par défaut un certain nombre de profils, mais vous êtes invités à en créer de nouveaux et à nous les envoyer si vous pensez qu'ils peuvent intéresser d'autres utilisateurs.

Les profils fournis par AbulÉdu sont stockés dans le répertoire /etc/abuledu/skels/system ; quant à ceux que vous fabriquez vous-même (à l'aide du compte abuladmin) vous devrez les stocker dans /home/skels/eleves ou /home/skels/enseignants/ …

Ensuite, pour appliquer un profil (qu'il soit système ou local) il vous suffit d'aller sur l'interface d'administration et [d'appliquer le profil](https://docs.abuledu.org/abuledu/administrateur/8_08_creation_des_comptes_utilisateurs#attributions_de_profils).

### **GNOME**

L'édition des menus des menus de Gnome se fait à l'aide de l'outil qui se trouve dans "Système" / "Preférences " / "Menu principal".

Pensez à mettre à jour votre serveur qui corrige un bug qui empêchait d'éditer ce menu (paquet abuledu-operations).

## **XFCE**

### **Le profil original**

- Commencez par créer un compte vierge (Toto), et lui attribuer un profil existant : [|Attribuer un](http://docs.abuledu.org/abuledu/administrateur/8_08_creation_des_comptes_utilisateurs#attributions_de_profils) [profil](http://docs.abuledu.org/abuledu/administrateur/8_08_creation_des_comptes_utilisateurs#attributions_de_profils) à Toto.
- Puis il faut se connecter sur un TX avec ce compte.
- Ensuite, il faut modifier ce compte pour l'adapter aux besoins :
	- Faire un clic-droit sur les barres d'icones, pour ajouter ou supprimer des boutons, à l'aide des options proposées (A détailler)
	- Pour modifier le menu, il faut lancer un commande particulière:

xfce4-menueditor Pour cela, appuyez sur alt+F2 par exemple ou bien lancez un terminal avec le raccourci Ctrl  $+$  alt  $+$  X.

- Dans la fenêtre qui s'affiche, on voit facilement comment ajouter des entrées, les déplacer, les cacher…
- Puis on sauvegarde le menu.

Une fois qu'on a terminé, il faut se déconnecter du compte Toto et se reconnecter avec ce compte, pour être sûr que ça marche, que tout a bien été pris en compte.

Ne faites rien d'autre que de modifier le profil pour éviter les traces involontaires (derniers documents utilisés, historique…).

#### **Extraire le profil**

Si le profil est bon, il faut ouvrir un terminal (Ctrl + alt + X) avec ce compte et lancer la commande magique suivante : extrait-profil

- Là, un écran sommaire vous demande le nom du profil à sauvegarder, donnez le nom de celui que vous voulez : "profil\_collège\_6", par exemple
- Validez par "Entrée".
- Si le script vous dit que votre profil semble bon, c'est OK. Sinon, il faut modifier certains fichiers qui comportent le nom de l'utilisateur courant (dans ce cas, ce profil ne pourra pas fonctionner avec d'autres comptes s'il fait toujours référence à Toto.)
- Une archive est créée et placée dans le dossier public\_html de Toto (pour des raisons pratiques, voir plus bas).
- Déconnectez-vous du compte Toto.

#### **Appliquer le profil**

- Connectez vous avec abuladmin.
- Créez un nouveau compte vierge avec l'interface [http://webadmin](#page--1-0) : Tata.
- Faites pointer votre navigateur vers [http://servecole](#page--1-0) et suivez le lien des pages personnelles.
- Récupérez l'archive profils collège 6.tar.gz qui se trouve dans les pages personnelles de Toto et enregistrez-la dans vos documents.
- Décompressez-la ensuite dans le dossier des profils /home/skels/eleves ou /home/skels/enseignants selon les comptes pour lesquels vous faites ce profil. Un dossier "profil\_collège\_6" sera crée.
- Revenez sur l'interface webadmin et appliquer à "Tata", le nouveau profil qui est apparu dans la liste :

Attention à bien appliquer un profil d'élève à un élève, et celui d'un enseignant à un enseignant

Une fois le nouveau profil appliqué à Tata, il faut se déconnecter d'abuladmin.

#### **Tester le profil**

- Il faut maintenant se connecter avec Tata.
- Ensuite on croise les doigts et on espère que tout s'est bien passé.
- Si ça marche, c'est qu'on a du bol et que tout a été bien pensé.
- Sinon, il faut chercher pourquoi et corriger en se reconnectant avec le compte Toto et en refaisant la procédure plus haut. Pensez à changer le nom du profil en lui affectant un numéro de version par exemple (profil college 6-1).

#### **A faire**

Il reste juste à peaufiner tout ça avec une petite interface graphique pour rendre ça plus convivial, à accélérer un peu les opértions, mais le principe est toujours le même.

#### **Astuces**

- Petite astuce pour créer plusieurs profils similaires, il vaut mieux commencer par le profil qui contient le plus d'éléments. Ensuite s'il marche, on peut enlever ce qui est en trop dans les profils suivants. Qui peut le plus, peut le moins…
- On peut affiner la configuration avec les fichiers de paramètres de XFCE qui se trouvent dans le dossier .config/xfce4
- Il est pratique de fonctionner avec plusieurs TX sous la main : un connecté en permanence sous le compte abuladmin, et les autres qui servent pour Toto et Tata.

Attention de bien se déconnecter et se reconnecter avec toute opérations sur ces profils. Les fichiers de configuration sont lus et enregistrées qu'au moment de la déconnexion et reconnexion.

### **KDE**

Pour créer un profil KDE vous avez deux étapes possibles :

1. utiliser un outil de kde qui permet de créer une partie du profil et

2. appliquer ce profil à un utilisateur lambda puis l'améliorer en se connectant avec ce compte.

#### **Utiliser kiosktool**

Installez kiosktool en utilisant les pouvoirs super-utilisateur root.

 su root Password:

Par défaut le mot de passe root est : ryxeo

apt-get install kiosktool

Lancez ce logiciel en étant 'abuladmin'.

Créez un profil (par exemple cm2-mathematiques) et stockez-le dans /home/skels/eleves/cm2 mathematiques/ (vous devrez créer ce dossier au moment du choix du répertoire de stockage).

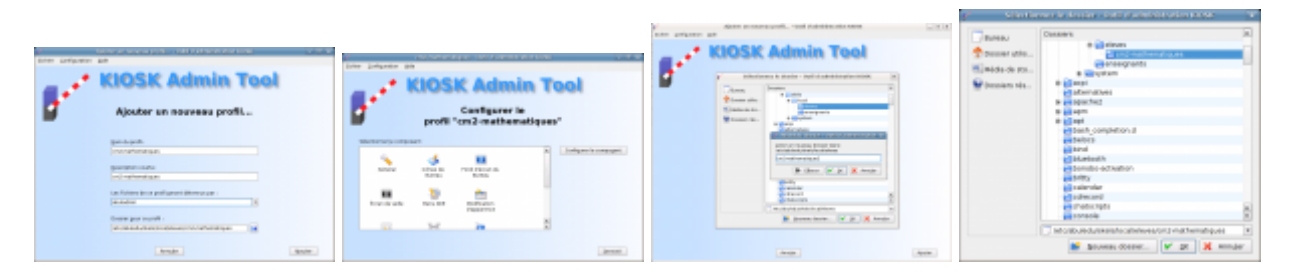

Ensuite, lancez votre navigateur web et allez sur l'interface d'administration. Créez un élève "testprofils" et appliquez-lui le profil cm2-mathematiques.

Ouvrez une session avec ce compte utilisateur, faîtes bien attention à choisir d'ouvrir une session KDE. Terminez la personnalisation de son environnement (choix du contenu des menus, applications disponibles, etc.).

Déconnectez-vous et reconnectez-vous avec abuladmin.

Ensuite, lancez le script magique "extrait-profil" et enfin, copiez ces fichiers dans le dossier /home/skels/eleves/cm2-mathematiques/.

— [Éric Seigne \(OpenID\)](mailto:eric.seigne@ryxeo.com) 2008/12/16 18:25

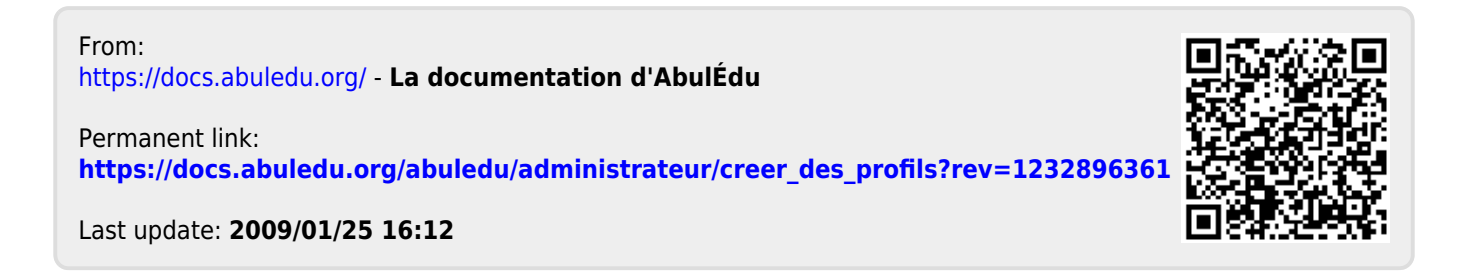